# **VLE Turnitin Submission Guide**

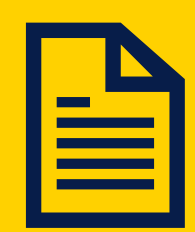

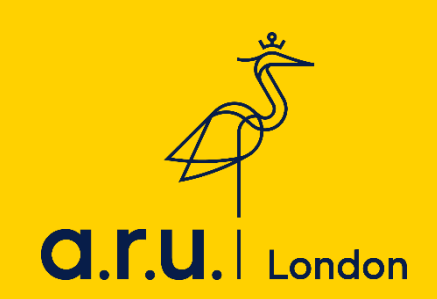

## **How to make a Turnitin submission through VLE**

#### **Step 1:**

Go to: **<https://london.aru.ac.uk/>** and click on '**Student Portal**' and then '**VLE**'.

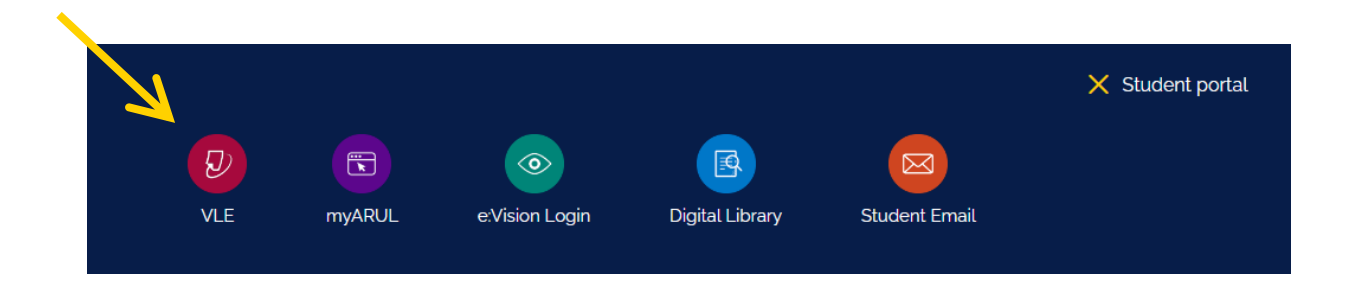

## **Step 2:**

On the login page enter your VLE username and password then click '**Sign in**' e.g. 3xxxx and the password is your DOB: DDMMYY.

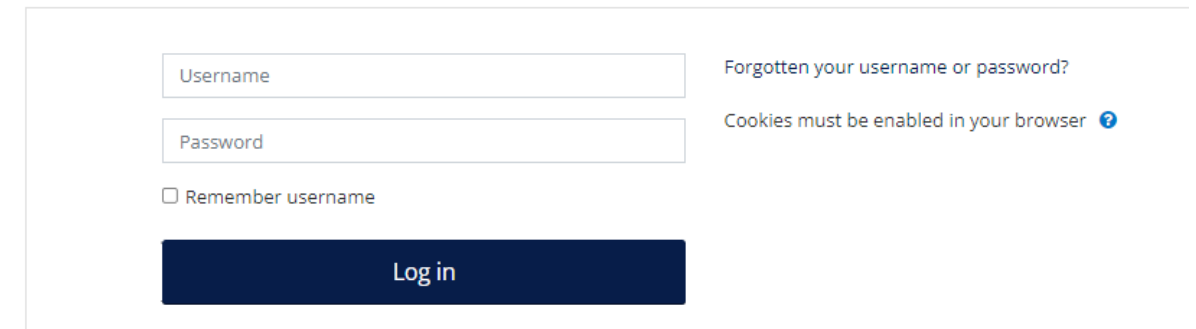

## **Step 3:**

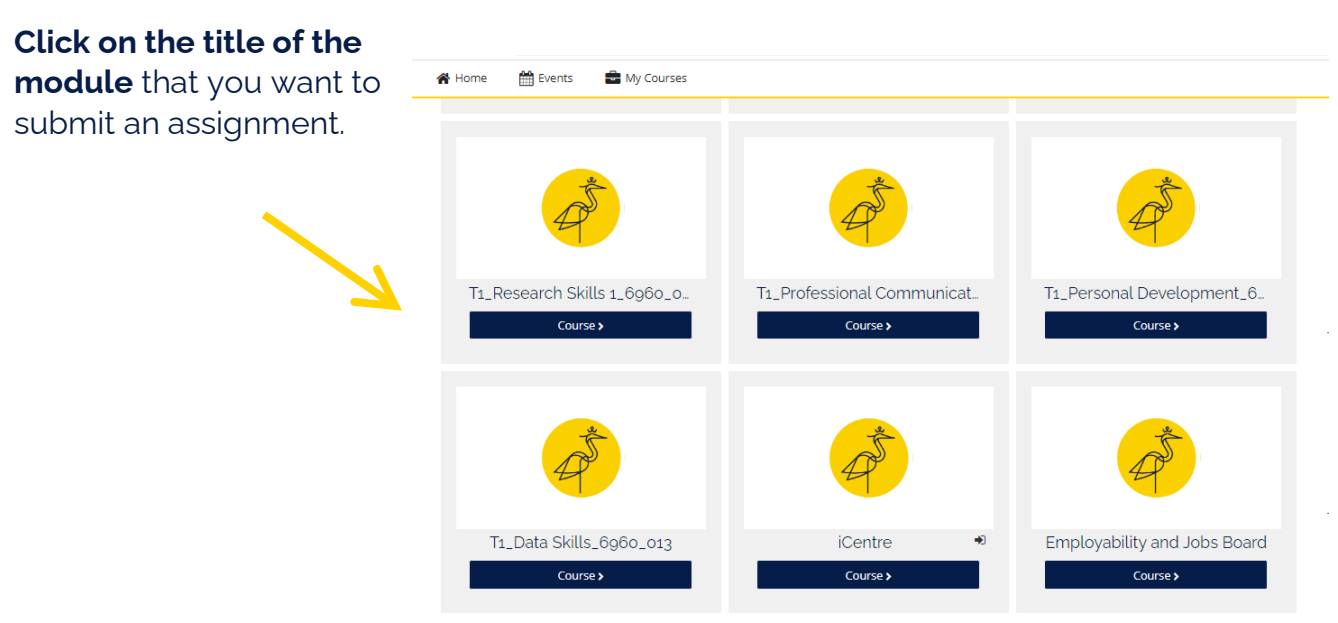

## **Step 4:**

Click on the 'Assessments and Assessment Guidance' tab

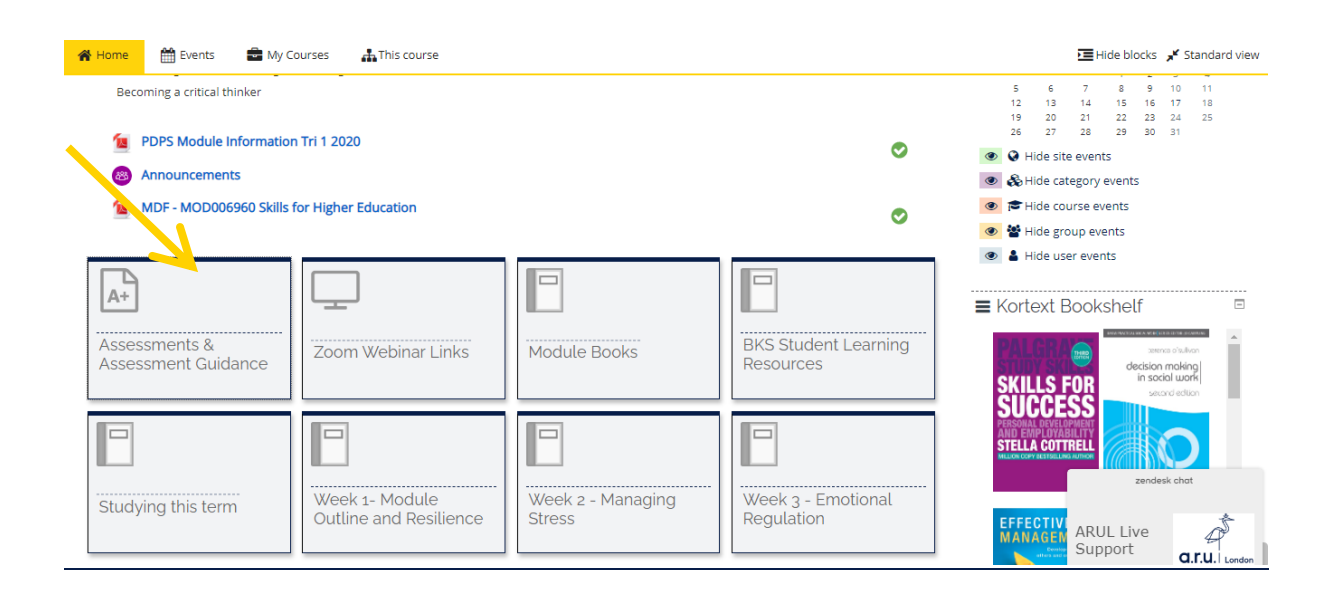

## **Step 5:**

Click on the Turnitin submission link.

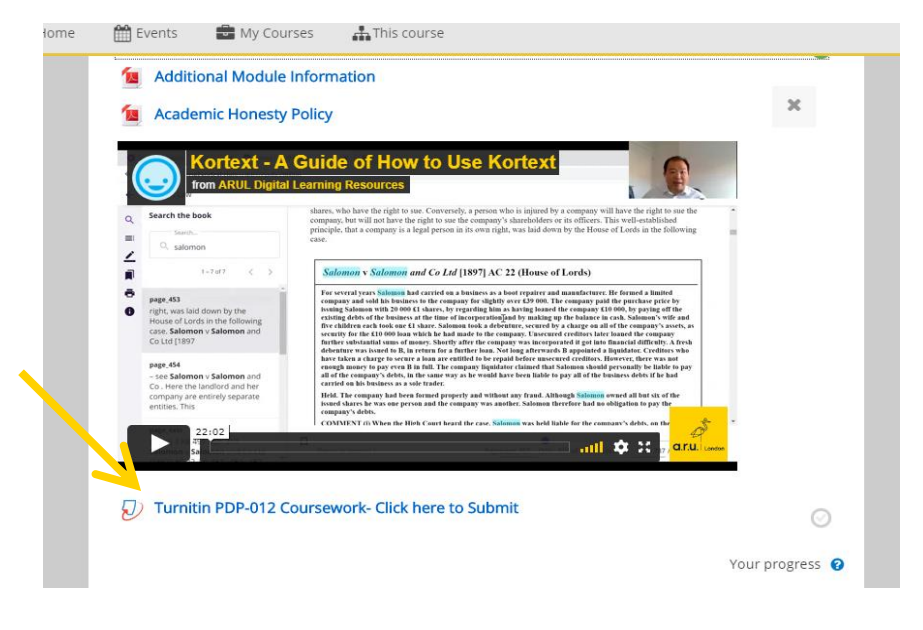

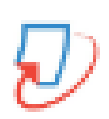

The icon next to an assignment submission will look like this:

## **Step 6:**

Click on '**Summary**' and then read the assessment summary before submitting it.

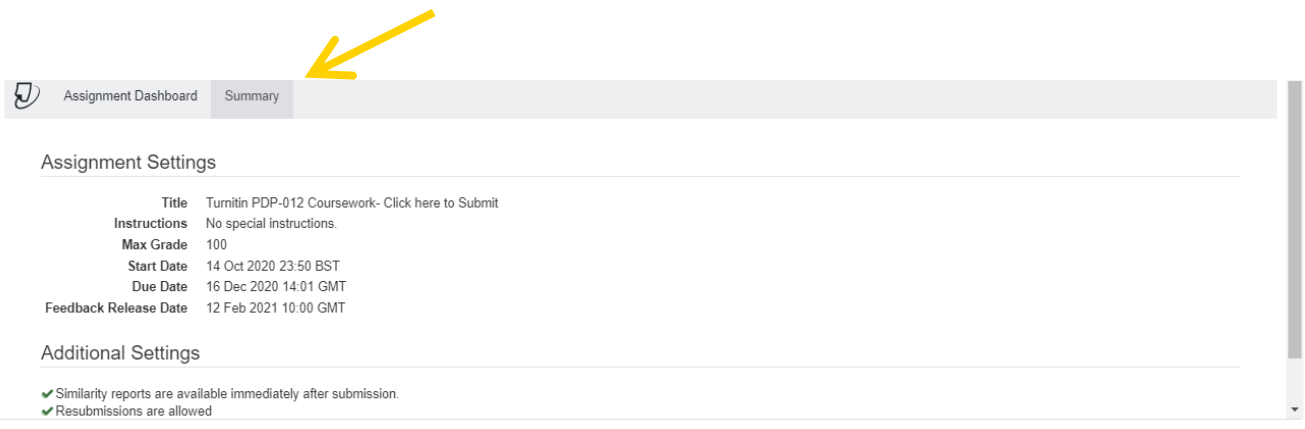

## **Step 7:**

## Then click back on '**Assignment Dashboard**' and then '**Upload Submission**'.

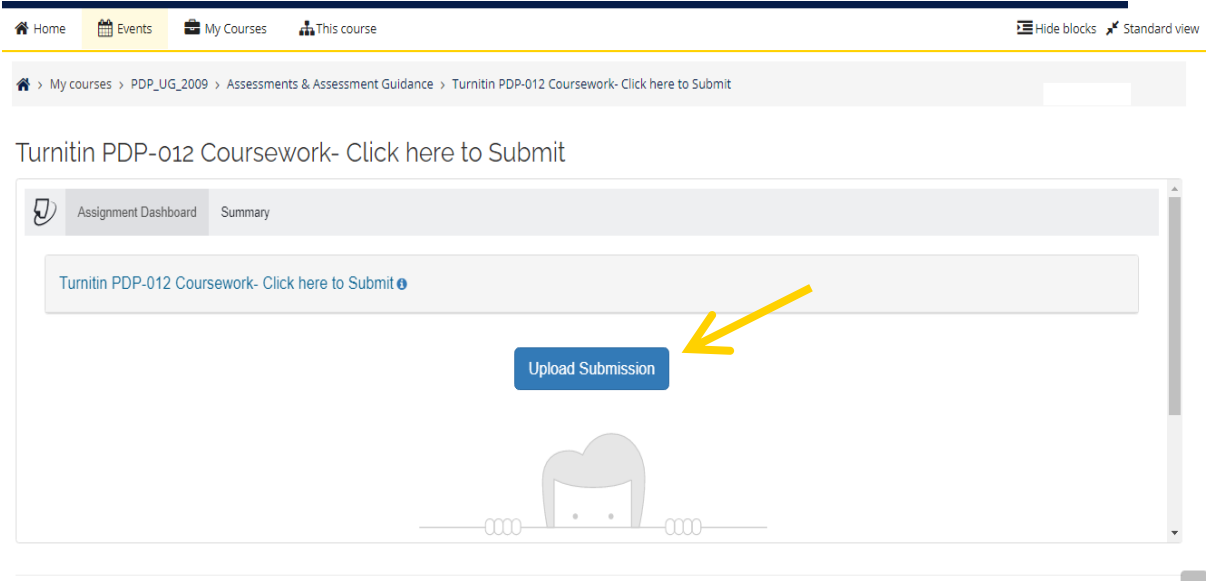

#### **Step 8:**

To upload a file from your computer, click '**Choose file**' and add a submission title.

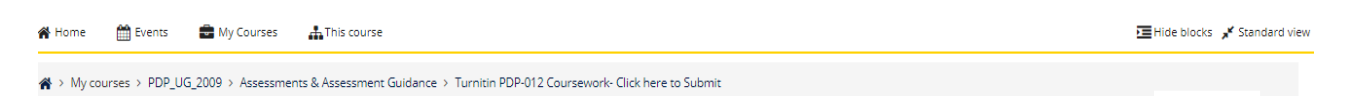

Turnitin PDP-012 Coursework- Click here to Submit

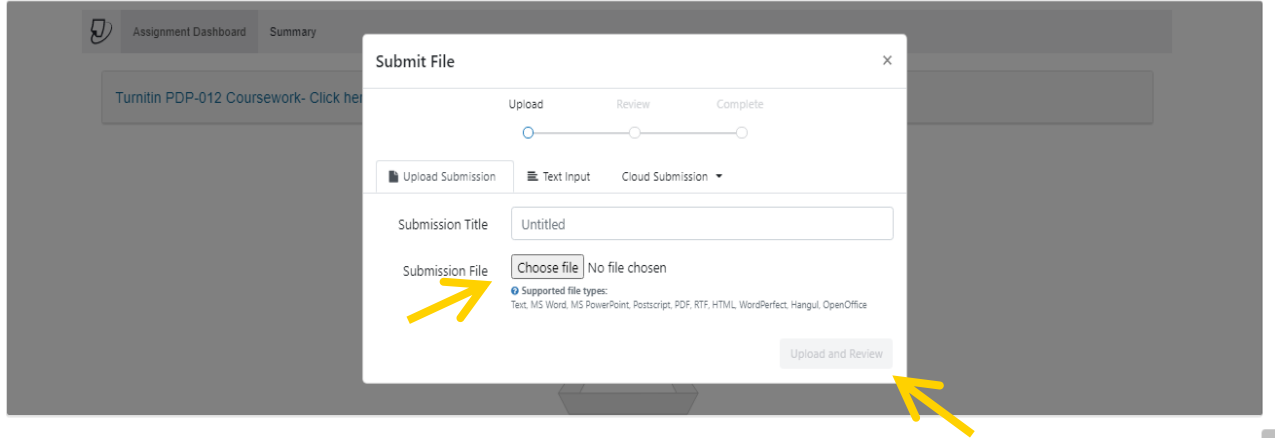

To upload a file from Dropbox, Google Drive or OneDrive, click '**Cloud Submission**'.

## **Step 9:**

Select your assignment from a computer, Dropbox, Google Drive or OneDrive and click '**Open**' and then click '**Upload and Review**'.

#### **If you are unable to see the 'Upload and Review' button, you need to zoom out by pressing CTRL and MINUS on your keyboard.**

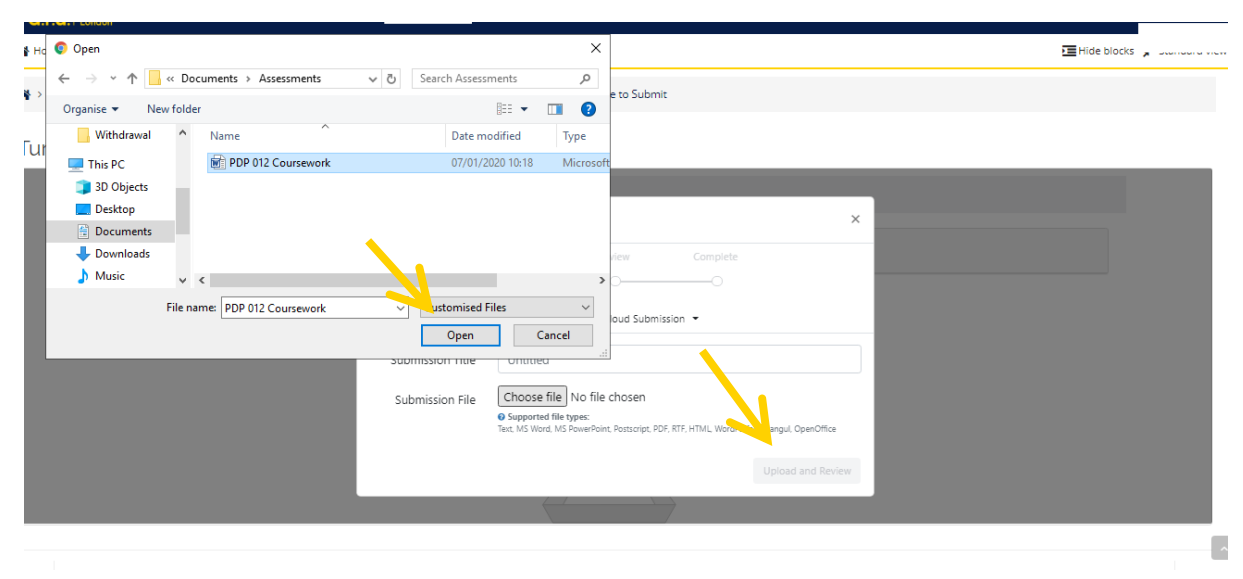

## **Step 10:**

Once you have uploaded your assignment, you can preview your submission. If you are happy with your assignment, then click '**Submit to Turnitin**'.

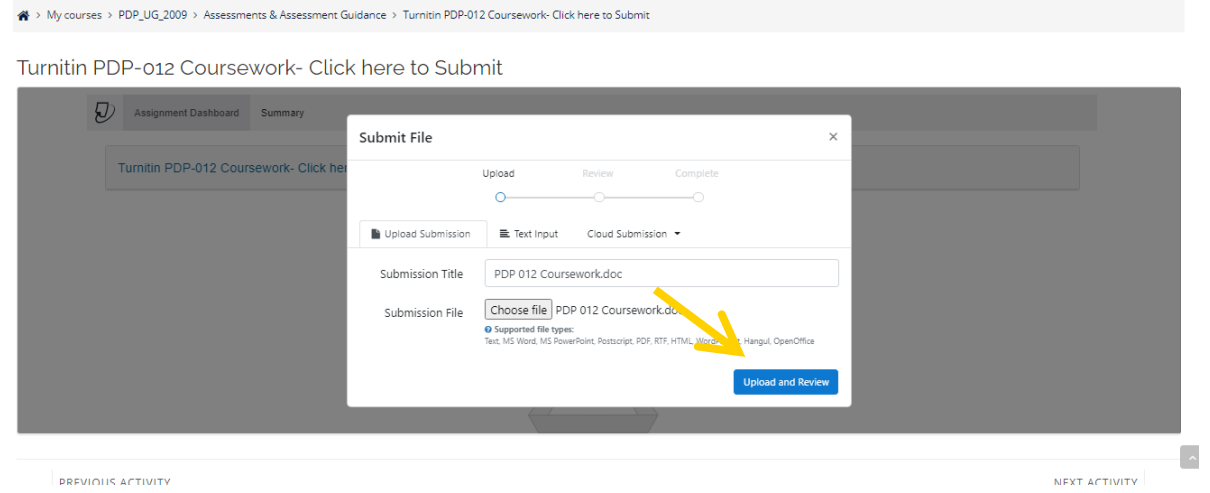

## Step II:

You will then see **'Submission uploaded successfully'** highlighted in green. You can check your originality report by clicking on **%**.

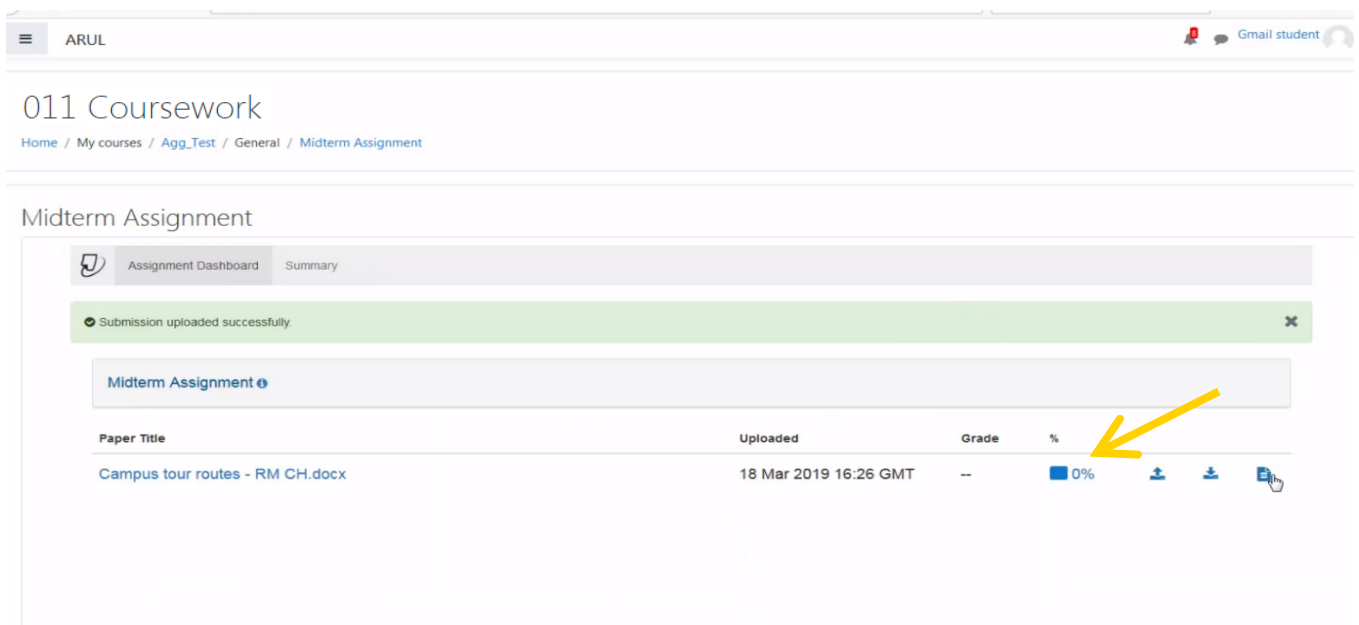

You can **resubmit as many times as you like before the deadline**, but if you submit more than 3 times the originality report will take 24 hours to appear.

## **Step 12:**

You will not be automatically e-mailed a digital receipt, but you are able to download it by clicking on the button indicated by the arrow below.

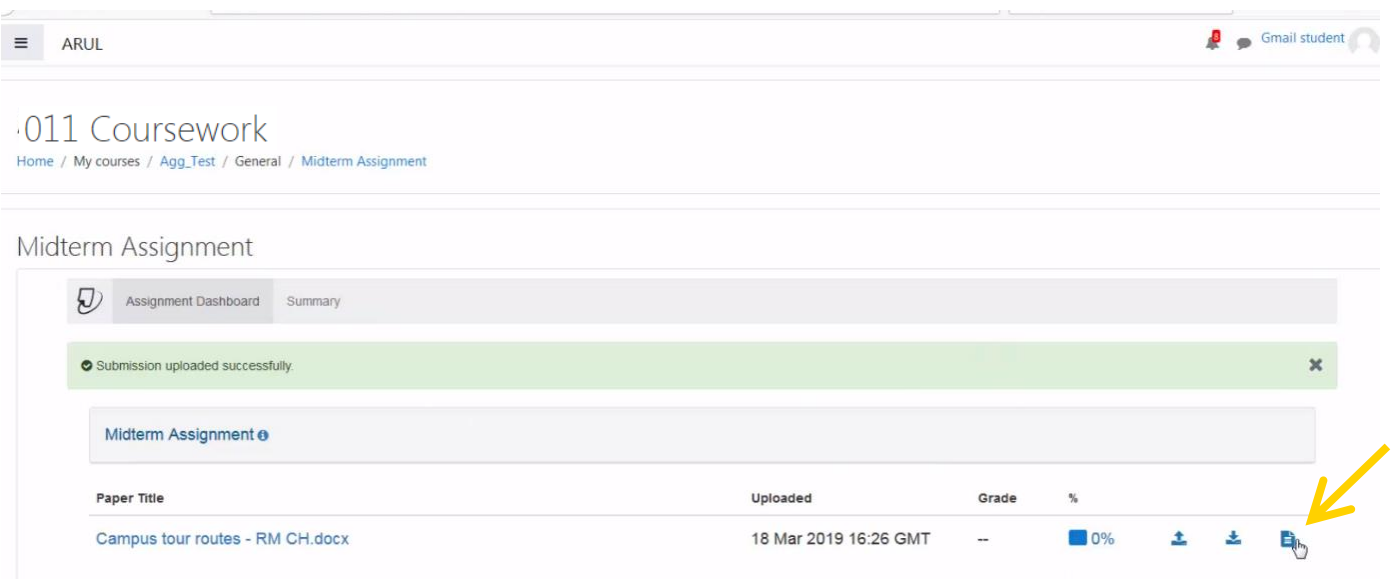

**For any other submission enquires please contact: iCentre@london.aru.ac.uk.**